## **How to create an automated email**

[Automated emails](https://helpdesk.rallybound.com/display/KB/Custom+Automated+Emails) are a powerful tool that allows administrators to set a range of criteria which will automatically generate and send personalized emails when triggered. Combining triggers with [placeholders](https://helpdesk.rallybound.com/display/KB/Placeholders) makes this tool even more powerful by generating completely personalized emails.

To create a new automated email, follow these steps:

- 1. Log in to your admin ([yoursite.com/admin\)](http://yoursite.com/admin)
- 2. Click "Email" in the left sidebar, then click "Auto-Responders"
- 3. Click "Add Custom Email" in the top of the window
- 4. Add a Template Name
- 5. Select condition from the list and add appropriate values (For example: Add 10 in the "donations received" if the email should be sent when the fundraiser receives their tenth donation)
- 6. Compose the email as usual, including the subject and body. (See [here](https://helpdesk.rallybound.com/display/KB/How+to+create+an+admin+email+template) for more on composing emails.) Click "Save".
- 7. If the conditions are not available on the list or the email requires two or more conditions, please see the next instructions below.

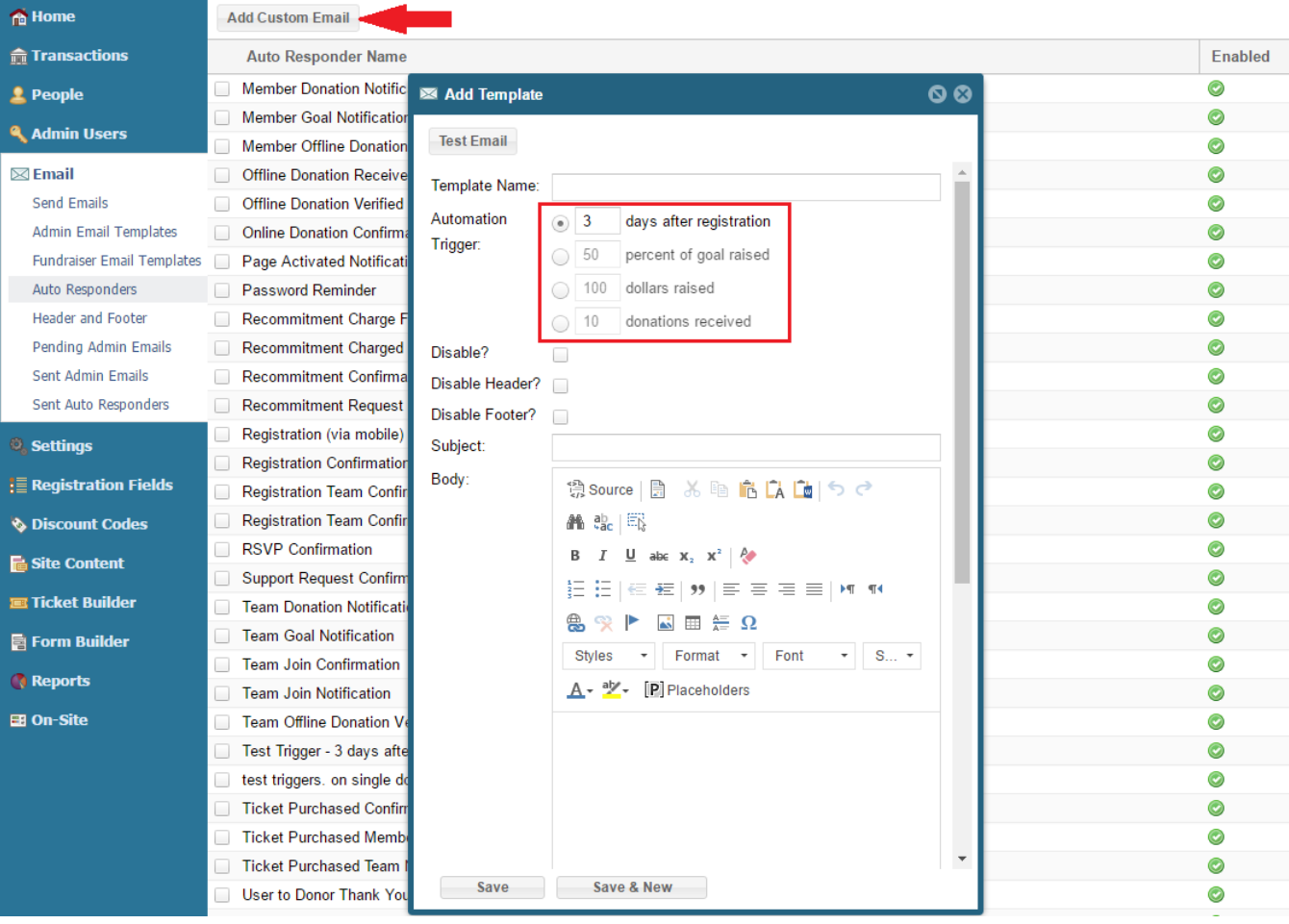

To create a new trigger with two or more conditions, follow these steps:

- 1. Determine the emails you will want to send, along with the criteria that will trigger them (see [here](https://helpdesk.rallybound.com/display/KB/Custom+Automated+Emails) for some examples). Not everything will be possible — we'll let you know if it's not.
- 2. Log in to your admin ([yoursite.com/admin\)](http://yoursite.com/admin)
- 3. Click "Email" in the left sidebar, then click "Admin Email Templates"
- 4. Click "Add Template" in the top of the window
- 5. Prepend the template name with "Automated Email ", then describe what should trigger the email. For example: "Automated Email Send email to user upon receiving tenth donation"
- 6. Compose the email as usual, including the subject and body. (See [here](https://helpdesk.rallybound.com/display/KB/How+to+create+an+admin+email+template) for more on composing emails.) Click "Save".
- 7. Contact us at [helpdesk@rallybound.com](mailto:helpdesk@rallybound.com) with your campaign URL, and notify us that these emails are ready to be set up. We will notify you when they are live.

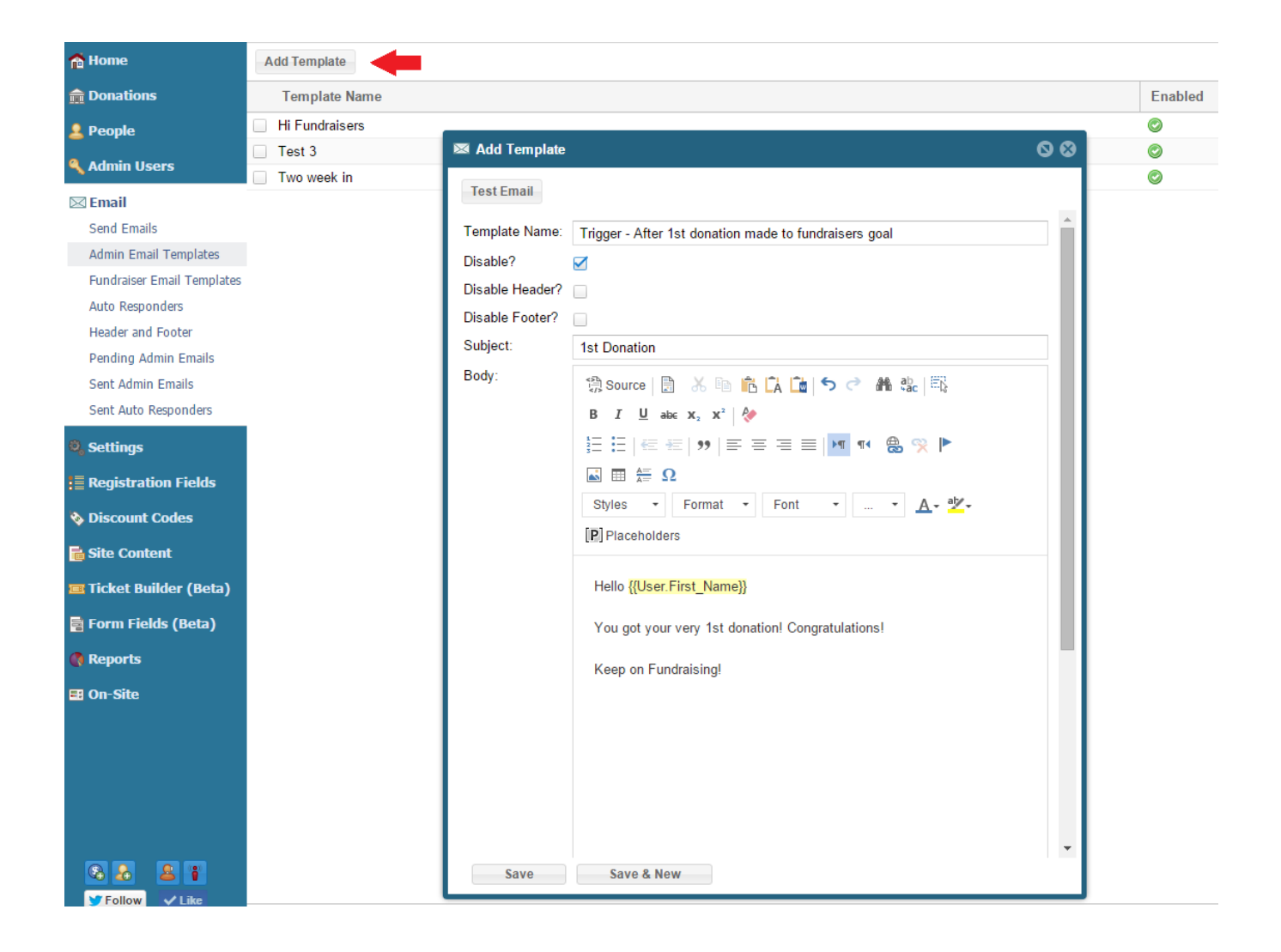